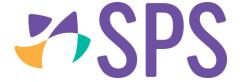

## QCU101.50 - My day overview

- 1. Navigate to the **Teaching** workspace.
- 2. Click the Timetable page
- 3. Click the My day sub-page.
- 4. The date selector.
- 5. The structure (agenda) for the selected date.
- 6. The working area.
- 7. Click the **Me** button to return to the timetable of the user who is logged in.
- 8. The **Staff selector**, switch to other staff members using the **Staff selector** dropdown.

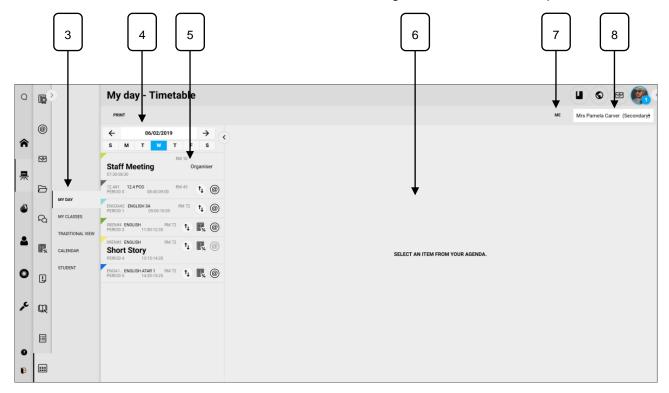

## **Related Quick guides**

- QCU101.51 The day panel
- QCU101.52 The lesson panel
- QCU101.53 Printing options

© SPS 2019 Page 1